# tobiidynavox

### **Accessible Literacy Learning (ALL)**

### **Quick Start Guide**

### Welcome to ALL

When you launch the ALL software for the first time, you will see the **Welcome to ALL** screen. Here, you can watch an introductory video, add a new student, and restore a student.

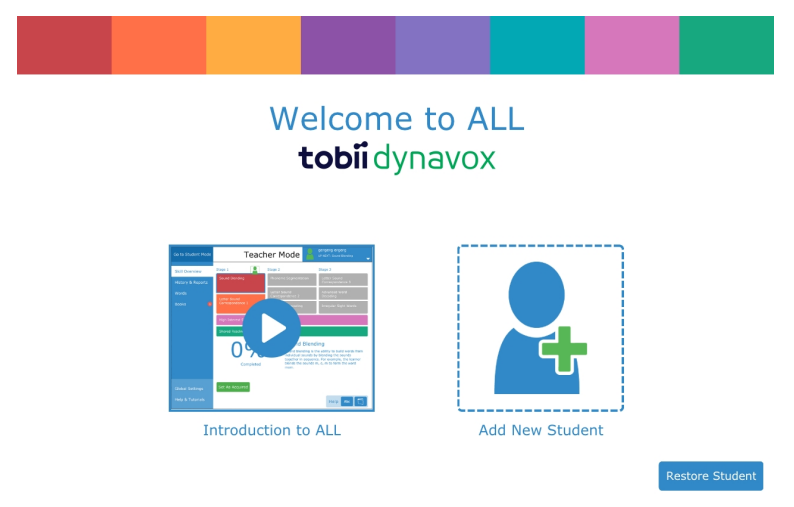

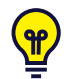

Watch the short introductory video! You'll learn your way around the software and how to best use ALL to help your students learn to read. You can also find this video in the **Help & Tutorials** section in Teacher Mode.

#### Add a New Student

Every student using the ALL software must have their own profile. This allows each student to have an individualized curriculum, settings, and progress tracking.

1. Select **Add a New Student**. The Add Student dialog will open.

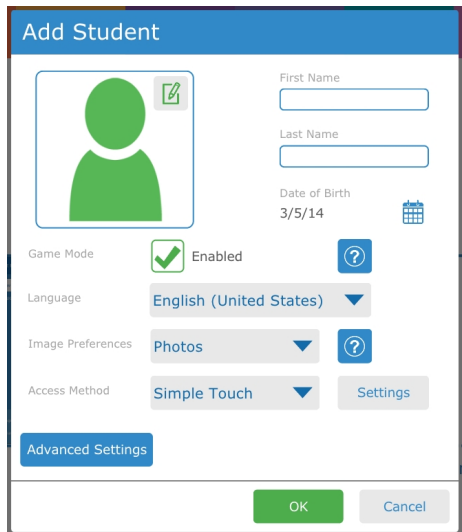

- 2. Enter the first and last name of the student.
- 3. Select the calendar to set the student's date of birth. Choose the birth month and year, then the day. Select **OK** to save.

# tobiidynavox

- 4. If desired, select the button to use a custom picture for the student. Choose an image saved on your device or take a picture if your device has a built-in camera.
- 5. Choose the language for the student from the Language menu.
- 6. Select the Access Method that the student will use to interact with the ALL software. More information about the Access Methods and their settings is available in the ALL User's Manual.
- 7. Press **OK** to save your new student.

After adding your new student, you will see the Student Mode home screen for that student. From this screen, you can start an ALL session or open the Library to read a book.

#### Restore a Student

If you have a student backup file saved locally or on your myTobiiDynavox account, you may restore the student and their data to your current device.

#### **Restore from myTobiiDynavox**

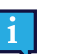

Your device must have an active internet connection to restore from myTobiiDynavox.

- 1. Select **Restore Student**. The Restore Student dialog will open.
- 2. Select **myTobiiDynavox**.
- 3. You may be prompted to sign in to myTobiiDynavox if you are not already signed in.
- 4. Select the student backup file from the list, then select **OK**.
- 5. A Downloading Student progress popup will open. When the download is complete, the Select Student dialog will open.
- 6. Select the student who will be working in the ALL software next, then press **OK**.

#### **Restore from a local file**

- 1. Select **Restore Student**. The Restore Student dialog will open.
- 2. Select **Local File**.
- 3. Select the up arrow and folder(s) to navigate to the directory containing the backup file. Select the desired backup file *[filename].auf*
- 4. Select the green **Select** button. The Select Student dialog will open.
- 5. Select the student who will be working in the ALL software next, then press **OK**.

#### Start a Session

1. Select **Start Session**. The Session Screen will open.

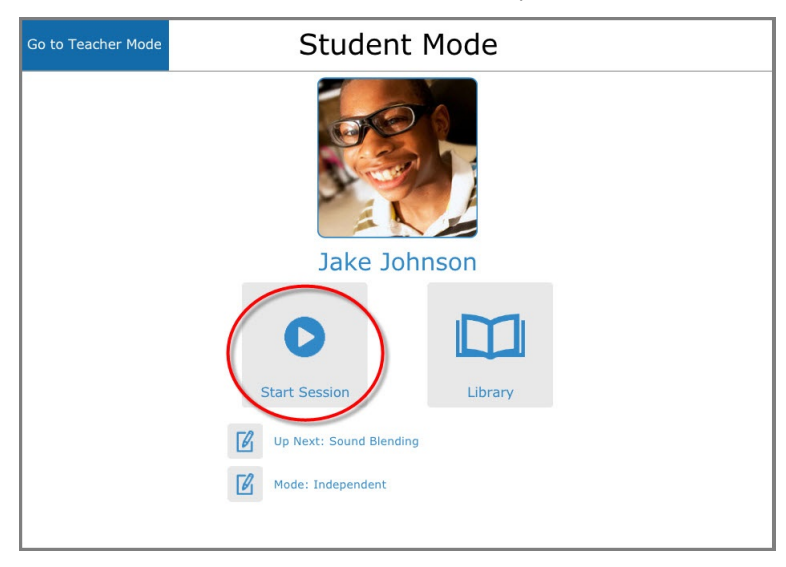

# tobiidynavox

2. The software introduces the activity, prompts the student to select the target, and then gives feedback based on their selection. Encourage the student to listen carefully to the prompts, and then choose what they think is the correct target.

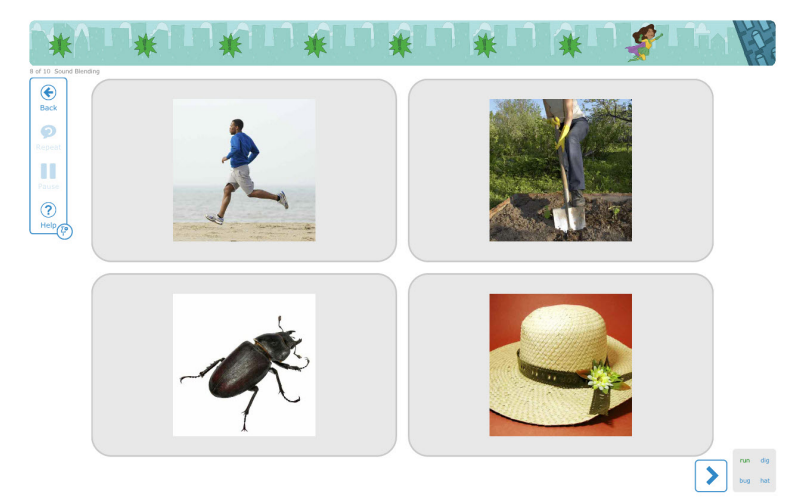

3. Support the student through each activity screen until they have completed the session. At the end of the session, you will return to the Student Mode home screen.

#### Check Student Progress

- 1. From the Student Mode Home Screen, select **Go to Teacher Mode**.
- 2. Select **History & Reports**.
- 3. Select the report for today's date and session time. The Session Details window will open, displaying the student's score and the target they selected in each activity.

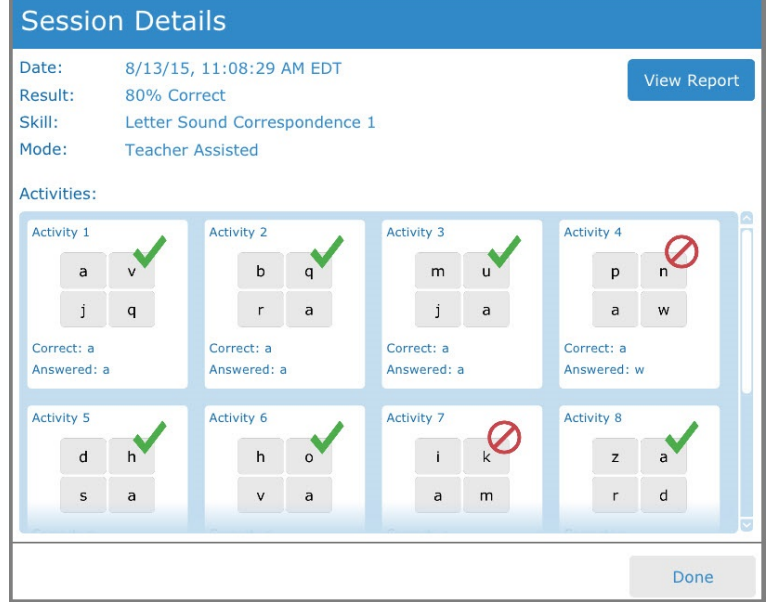

4. To view or print a full report, select **View Report**.